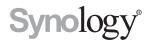

# Synology VisualStation VS360HD

**User's Guide** 

# **Table of Contents**

## Chapter 1: Introduction

## Chapter 2: Getting Started with Synology VisualStation

| Setting up VisualStation      | .4 |
|-------------------------------|----|
| Getting to Know VisualStation | 4  |

## Chapter 3: Operating VisualStation

| Surveillance Station | 5 |
|----------------------|---|
| Timeline             | 6 |
| Recording            | 8 |
| Options              | 8 |

## **Chapter 4: Troubleshooting**

Syno\_UsersGuide\_VS360HD\_20161020

# Introduction

Thank you for purchasing Synology VisualStation. VisualStation is a live-view oriented solution, designed to supplement your Surveillance Station configuration. After login to Surveillance Station on a Synology NAS/NVR product, VisualStation allows you to leverage most surveillance features, including the following:

#### **Monitor Real-time Feeds with Live View**

VisualStation's Live View feature allows you to monitor real-time video feeds from IP cameras that are paired with your Synology NAS, without the need to constantly run a computer. You can adjust camera feeds with PTZ (pan, tilt, and zoom) controls, or capture snapshots and save them to a USB drive. Moreover, camera feeds can be arranged in layouts and customized depending on your individual environment and surveillance needs.

#### **Play Recordings with Timeline**

The timeline feature allows you to play back recordings that were captured with IP cameras and stored on your Synology NAS, providing options to search for recordings based on camera or date. Recordings that were captured at different times or by different cameras can be watched simultaneously, allowing you to easily compare footage.

#### Manage Recordings and System Logs

VisualStation allows you to manage recordings and system logs. Recording footage can be played back, downloaded to USB device, or locked to ensure important footage is not accidentally deleted.

#### **Online Resources**

Click on the links to obtain Synology's online resources.

- Knowledge Base: www.synology.com/knowledgebase
- Forum: forum.synology.com
- Download Center: www.synology.com/support/download.php
- Technical Support: www.synology.com/support/support\_form.php

# Getting Started with Synology VisualStation

## **Setting up VisualStation**

This guide assumes that both your Synology VisualStation and Synology NAS/NVR product running with **Surveillance Station 8.0.0** (and above) have access to the Internet or local area network. If you have not yet completed hardware and software setup, please refer to the Hardware Installation Guide that came with your Synology VisualStation before proceeding.

# **Getting to Know VisualStation**

This section explains the basics of navigating and operating Synology VisualStation.

#### Using a Mouse or Joystick

Once VisualStation is powered on and booted up, the VisualStation user interface appears on the HDMI or VGA display connected to it. In order to navigate and operate this user interface, you can plug a mouse or joystick into one of the USB ports located on the back panel of VisualStation.

#### Navigating

At the top of the user interface, you should see a taskbar. Use this taskbar to navigate between pages. See the graphic and explanation below:

| 11 |   | ::::: | ≡ |
|----|---|-------|---|
|    |   |       |   |
| 1  | 2 | 3     | 4 |

| Item | Name             | Function                                                                                                    |  |  |
|------|------------------|----------------------------------------------------------------------------------------------------|--|--|
| 1.   | Main Menu        | Displays all available applications.                                                                                                    |  |  |
| 2.   | USB              | Eject the connected USB devices here.                                                                                                    |  |  |
| 3.   | Virtual Keyboard | Launch the virtual keyboard here.                                                                                                    |  |  |
| 4.   | Options          | <ol> <li>This menu includes the following:</li> <li>Information: View system information: model name, serial number, IP address, fan status, connected server info.</li> <li>Settings: Edit device name and network configurations.</li> <li>Firmware: Perform firmware upgrade.</li> <li>What's New: Check out the new functions of the latest firmware version.</li> <li>Reboot: Restart VisualStation.</li> <li>Shutdown: Power off VisualStation.</li> </ol> |  |  |

#### **Connecting to Surveillance Station**

Synology VisualStation allows you to monitor IP camera feeds without a computer. Moreover, as a client of Surveillance Station, it allows you to manage most configuration of Surveillance Station according to the privileges you have. Users can sign in to Surveillance Station using an account belonging to the **administrators** group of Synology DiskStation Manager (DSM) to obtain the full control of the system, or using an account belonging to the **Spectator** group in Surveillance Station to operate with limited permissions.

After login with VisualStation, the user's interface is consistent with the web-based Surveillance Station package. Please check out **Online Help** for more information on Surveillance Station.

#### Working Offline from Surveillance Station

Synology VisualStation allows you to play back recordings without connecting to Surveillance Station or any Internet access. By plugging an USB with recordings imported from Surveillance Station into your VisualStation, you can play back the recordings with **Recording** or **Timeline** applications.

Chapter

# **Operating VisualStation**

This chapter explains how to use the main features of Synology VisualStation offline from Surveillance Station to play back recordings with Timeline; managing recording files with Management; viewing system information and updating firmware with Options.

Upon login to Surveillance Station, you can operate full functions provided by Synology Surveillance Station.

## **Surveillance Station**

In the **Surveillance Station** application, you can sign in to any account of Surveillance Station on a Synology NAS/NVR product to operate the functions of Surveillance Station based on the privilege granted to the account.

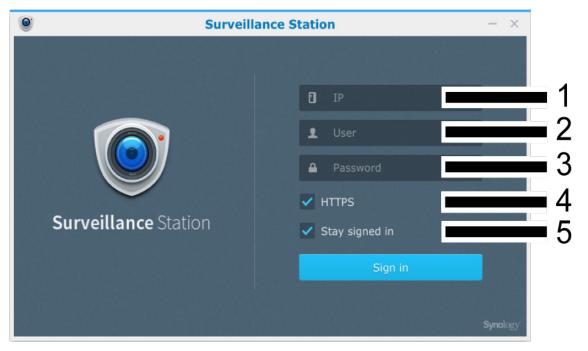

| Item     | Name                                                                                         | Function                                                                                                    |
|----------|----------------------------------------------------------------------------------------------|----------------------------------------------------------------------------------------------------|
| 1.       | IP address and port                                                                          | Enter the IP address and port number of the server with the Surveillance Station package installed. Use a colon (:) to separate the IP address and port number (e.g., 192.168.20.16:5000). |
| 2.       | User account Enter the user name of an account with Surveillance Station privileges.         |                                                                                                    |
| 3.       | Password                                                                                     | Enter the login password for the user account.                                                                                                    |
|          |                                                                                              | Tick the checkbox to connect to the server using HTTPS protocol.                                                                                                    |
| 4. HTTPS | HTTPS                                                                                        | <i>Note:</i> If you have enabled HTTPS connection, please remember to manually enter the port number for HTTPS (e.g., <i>5001</i> ).                                                       |
| 5.       | <b>Stay signed in</b> Tick the checkbox to enable automatic login whenever the VisualStation |                                                                                                    |

# Timeline

On the **Timeline** application, you can play back recordings that were exported from Surveillance Station. Recordings can be filtered based on cameras or dates. In addition, footage recorded at different times or with different cameras can be watched simultaneously, allowing you to easily compare captured recordings.

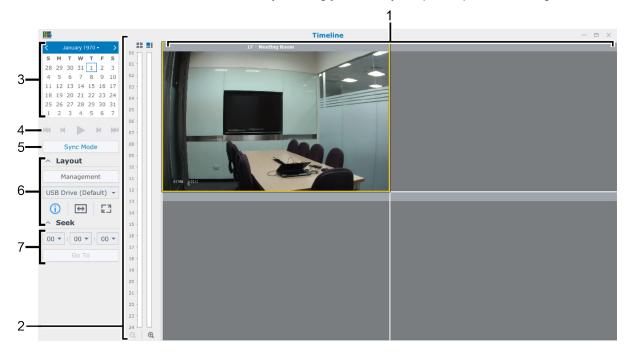

| Item           | Name                                                                                  | Function                                                                                                    |  |
|----------------|---------------------------------------------------------------------------------------|----------------------------------------------------------------------------------------------------|--|
| 1.             | Recording Viewer                                                                      | Video footage recorded with IP cameras is displayed here. Please see "Recording Viewer" below.                    |  |
| 2.             | . Timeline Search for recordings according to time captured. Please see "Timeline" be |                                                                                                    |  |
| 3.             | 3. Calendar Select date for recordings. Please see "Calendar" below.                  |                                                                                                    |  |
| 4.             | Playback Controller                                                                   | Controls recording playback, including play, pause, etc. Please see "Playback Controller" below.                  |  |
| 5. Sync Mode   |                                                                                       | Enable the sync mode for all channels of Timeline. Please see "Sync Mode" below.                                  |  |
| 6 Lavout Panel |                                                                                       | Layout related such as edit layout, select layout, show camera information, etc. Please see "Layout Panel" below. |  |
| 7.             | Seek Panel Seek the specific time of timeline. Please see "Seek Panel" below.         |                                                                                                    |  |

#### **Recording Viewer**

Recordings from IP cameras can be displayed here.

You can click a camera feed to select it. Once a camera feed is selected, you can use controls located on the left to change viewing options. The currently selected camera feed is highlighted with a yellow frame.

Double-clicking any camera feed enlarges the image of that feed. Double-clicking again returns to the normal layout.

When you hover the pointer over the bottom left corner of a camera feed, you will see drag and zoom, and volume off buttons.

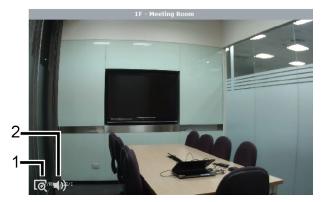

| ltem      | Name          | Function                                                                                                    |
|-----------|---------------|----------------------------------------------------------------------------------------------------|
| 1.        | Drag and Zoom | Operate digital zoom in. After the feed is zoomed in, you can click the magnifying glass icon at the upper left corner of the feed to end the zoom-in. |
| 2. Volume |               | Adjust the audio volume of the selected recording channel.                                                                                             |

#### **Timeline bar**

The timeline bar displays the times when recordings were captured, allowing you to quickly search for recordings captured at specific times. There are two columns, the left one representing all camera feeds, and the right one representing the currently selected camera feed.

On the timeline, clicking a specific time starts playing the first recording captured after that time.

For example, if you select Camera A and click 08:00:00, but no recordings were captured until 08:34:00, then recordings will be played back starting from 08:34:00.

#### Calendar

Choose to play back recordings captured on specific dates. Any dates that have recordings are shown in blue.

#### **Playback Controller**

Control recording playback with these buttons, including play/pause, fast forward/slow motion, next/previous, and next frame/previous frame.

#### Sync Mode

Click this button to enable/disable Sync Mode.

When Sync Mode is enabled, recordings captured at the same time are played back simultaneously. For example, if you select 07:15:00, recordings captured by all selected cameras at 07:15:00 will be played back simultaneously.

When Sync Mode is disabled, you can play back and compare recordings captured at different times by selected cameras. For example, you can play back recordings captured by Camera A at 07:15:00, while playing back recordings captured by Camera B at 03:45:00.

### Layout Panel

This panel provides some configurations of the layout of Recording Viewer.

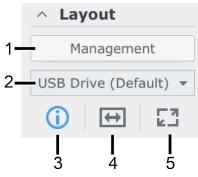

| Item | Name               | Function                                                                                                    |  |
|------|--------------------|----------------------------------------------------------------------------------------------------|--|
| 1.   | Management         | Select the cameras for the layout. Recordings captured with the selected cameras can be played back. Before playing back any recordings in Timeline application, you must select at least one camera. |  |
| 2.   | Current Layout     | Display the current layout on the Recording Viewer.                                                                                                    |  |
| 3.   | Information        | Show or hide the camera name and recording time.                                                                                                    |  |
| 4.   | Fixed aspect ratio | View the recording feed with its original aspect ratio.                                                                                                    |  |
| 5.   | Full screen        | Display the recording feed in full screen.                                                                                                    |  |

#### **Seek Panel**

This panel allows you to search for recordings from a specific time. After entering a time and clicking the Go To button, VisualStation will begin playing back recordings captured after the selected time.

For example, you enter 07:00:00 and click Go To, but no recordings were captured until 07:15:00. In this case, recordings will start playing back from 07:15:00.

## Recording

In the **Recording** application, you can view a list of footages exported from Surveillance Station with a plugged in USB storage. Every recording file exported into the USB storage can be played back here.

Recordings can be filtered based on source, camera, recording mode, or start time. You can define which recordings to play back by clicking the filter icon with server name on the upper-right corner and configuring filter criteria.

## Options

Options, including device information, settings, firmware install, reboot, and shutdown can be accessed by clicking the option icon located on the taskbar as illustrated below.

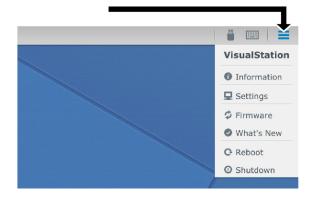

#### Information

The information page displays device information related to your VisualStation, including model name, serial number, thermal status, as well as the current device firmware version.

Thermal status is indicated as follows:

| Item           | Light | Status                                                                                             |
|----------------|-------|----------------------------------------------------------------------------------------------------|
| Thermal Status | Green | Normal                                                                                             |
|                | Red   | VisualStation STATUS LED Indicator will show a blinking orange light in the event of overheating.  |
|                |       | <b>Note:</b> VisualStation will automatically shut down once its temperature reaches 70°C (158°F). |

#### **Settings**

The device name, network, time and display language configurations of VisualStation can be viewed and edited on this page.

#### **Firmware**

VisualStation firmware can be upgraded on this page. To upgrade firmware, please do the following:

- 1 Download the firmware from https://www.synology.com/support/download.
- 2 Copy the firmware file on to a USB drive.
- **3** Connect the USB drive to your VisualStation.
- 4 Go to Options (on top right corner).
- 5 Select Firmware.
- 6 Click Scan. The system would automatically detect the newest firmware file on the USB drive.
- 7 Click Upgrade to start.

When firmware upgrade is complete, VisualStation will automatically power off and restart.

#### What's New

Information of significant updates of the latest installed firmware are listed on this page.

#### Reboot

This option restarts VisualStation.

#### Shutdown

This option shuts down VisualStation. If this button is unavailable, VisualStation can be shut down by pressing the Power button located on the front panel of VisualStation.

# Troubleshooting

This chapter provides solutions to common issues you might encounter while using your Synology VisualStation.

#### Why is the frame rate of camera feeds low?

If the frame rate of camera feeds on the Live View page is lower than normal, please try the below suggestions.

- Check the bandwidth of your network equipment, such as routers or switches. You might need to upgrade your equipment in order to increase network bandwidth and handle camera video feeds.
- · Lower image resolution of your cameras. To edit the resolution of cameras, please do the following:
  - 1 Sign in to Surveillance Station with a user account with Manager privileges.
  - 2 Go to IP Camera.
  - 3 Select a camera from the list.
  - 4 Click Edit.
  - 5 Go to Video tab in the Camera Settings page.

#### Why can't I save snapshots or download recordings?

Snapshots, recordings, and system logs can be saved to a USB drive. In order to save any of these files, please make sure a USB drive is connected to your VisualStation.

#### SYNOLOGY, INC. END USER LICENSE AGREEMENT

IMPORTANT-READ CAREFULLY: THIS END USER LICENSE AGREEMENT ("EULA") IS A LEGAL AGREEMENT BETWEEN YOU (EITHER AN INDIVIDUAL OR A LEGAL ENTITY) AND SYNOLOGY, INC. ("SYNOLOGY") FOR THE SYNOLOGY SOFTWARE INSTALLED ONTO THE SYNOLOGY PRODUCT PUCHASED BY YOU (THE "PRODUCT"), OR LEGALLY DOWNLOADED FROM WWW.SYNOLOGY.COM, OR ANY OTHER CHANNEL PROVIDED BY SYNOLOGY ("SOFTWARE").

YOU AGREE TO BE BOUND BY THE TERMS OF THIS EULA BY USING THE PRODUCTS CONTAINING THE SOFTWARE, INSTALLING THE SOFTWARE ONTO THE PRODUCTS OR DEVICE CONNECTED TO THE PRODUCTS. IF YOU DO NOT AGREE TO THE TERMS OF THIS EULA, DO NOT USETHE PRODUCTS CONTAINING THE SOFTWARE OR DOWNLOAD THE SOFTWARE FROM WWW.SYNOLOGY.COM, OR ANY OTHER CHANNEL PROVIDED BY SYNOLOGY. INSTEAD, YOU MAY RETURN THE PRODUCT TO THE RESELLER WHERE YOU PURCHASED IT FOR A REFUND IN ACCORDANCE WITH THE RESELLER'S APPLICABLE RETURN POLICY.

Section 1. Limited Software License. Subject to the terms and conditions of this EULA, Synology grants you a limited, non-exclusive, non-transferable, personal license to install, run and use one copy of the Software loaded on the Product or on your device connected to the Product solely relating to your authorized use of the Product.

Section 2. Documentation. You may make and use a reasonable number of copies of any documentation provided with the Software; provided that such copies will only be used for internal business purposes and are not to be republished or redistributed (either in hard copy or electronic form) to any third party.

**Section 3. Backup.** You may make a reasonable number of copies of the Software for backup and archival purposes only.

Section 4. Updates. Any software provided to you by Synology or made available on the Synology website at www.synology.com ("Website") or any other channel provided by Synology that updates or supplements the original Software is governed by this EULA unless separate license terms are provided with such updates or supplements, in which case, such separate terms will govern.

Section 5. License Limitations. The license set forth in Sections 1. 2 and 3 applies only to the extent that you have ordered and paid for the Product and states the entirety of your rights with respect to the Software. Synology reserves all rights not expressly granted to you in this EULA. Without limiting the foregoing, you shall not authorize or permit any third party to: (a) use the Software for any purpose other than that in connection with the Product; (b) license, distribute, lease, rent, lend, transfer, assign or otherwise dispose of the Software; (c) reverse engineer, decompile, disassemble or attempt to discover the source code of or any trade secrets related to the Software, except and only to the extent that such conduct is expressly permitted by applicable law notwithstanding this limitation; (d) adapt, modify, alter, translate or create any derivative works of the Software: (e) remove, alter or obscure any copyright notice or other proprietary rights notice on the Software or Product; or (f) circumvent or attempt to circumvent any methods employed by Synology to control access to the components, features or functions of the Product or Software. Subject to the limitations specified in this Section 5, you are not prohibited from providing any services hosted by Synology Product to any third party for commercial purpose.

Section 6. Open Source. The Software may contain components licensed to Synology under the GNU General Public License ("GPL Components"), currently available at <a href="http://www.gnu.org/licenses/gpl.html">http://www.gnu.org/licenses/gpl.html</a>. The terms of the GPL will control solely with respect to the GPL Components to the extent that this EULA conflicts with the requirements of the GPL with respect to your use of the GPL Components, and, in such event, you agree to be bound by the GPL with respect to your use of such components.

Section 7. Audit. Synology will have the right to audit your compliance with the terms of this EULA. You agree to grant

Synology a right to access to your facilities, equipment, books, records and documents and to otherwise reasonably cooperate with Synology in order to facilitate any such audit by Synology or its agent authorized by Synology.

**Section 8. Ownership.** The Software is a valuable property of Synology and its licensors, protected by copyright and other intellectual property laws and treaties. Synology or its licensors own all rights, titles and interests in and to the Software, including but not limited to copyright and any other intellectual property rights.

Section 9. Limited Warranty. Synology provides a limited warrant that the Software will substantially conform to Synology's published specifications for the Software, if any, or otherwise set forth on the Website, for a period required by your local law. Synology will use commercially reasonable efforts to, in Synology's sole discretion, either correct any such nonconformity in the Software or replace any Software that fails to comply with the foregoing warranty, provided that you give Synology written notice of such noncompliance within the warranty period. The foregoing warranty does not apply to any noncompliance resulting from any: (w) use, reproduction, distribution or disclosure not in accordance with this EULA; (x) any customization, modification or other alteration of the Software by anyone other than Synology; (y) combination of the Software with any product, services or other items provided by anyone other than Synology; or (z) your failure to comply with this EULA.

Section 10. Support. During the period specified in the Section 9, Synology will make available to you the support services. Following the expiration of the applicable period, support for Software may be available from Synology upon written request.

Section 11. Disclaimer of Warranties. EXCEPT AS EXPRESSLY SET FORTH ABOVE, THE SOFTWARE IS PROVIDED "AS IS" AND WITH ALL FAULTS. SYNOLOGY AND ITS SUPPLIERS HEREBY DISCLAIM ALL OTHER WARRANTIES, EXPRESS, IMPLIED OR STATUTORY, ARISING BY LAW OR OTHERWISE, INCLUDING BUT NOT LIMITED TO ANY IMPLIED WARRANTIES OF MERCHANTABILITY, FITNESS FOR A PARTICULAR PURPOSE OR USE, TITLE AND NONINFRINGEMENT, WITH REGARD TO THE SOFTWARE. WITHOUT LIMITING THE FOREGOING, SYNOLOGY DOES NOT WARRANT THAT THE SOFTWARE WILL BE FREE OF BUGS, ERRORS, VIRUSES OR OTHER DEFECTS.

Section 12. Disclaimer of Certain Damages. IN NO EVENT WILL SYNOLOGY OR ITS LICENSORS BE LIABLE FOR ANY INCIDENTAL, INDIRECT, SPECIAL, PUNITIVE, CONSEQUENTIAL OR SIMILAR DAMAGES OR LIABILITIES WHATSOEVER (INCLUDING, BUT NOT LIMITED TO LOSS OF DATA, INFORMATION, REVENUE, PROFIT OR BUSINESS) ARISING OUT OF OR RELATING TO THE USE OF OR INABILITY TO USE THE SOFTWARE OR OTHERWISE UNDER OR IN CONNECTION WITH THIS EULA OR THE SOFTWARE, WHETHER BASED ON CONTRACT, TORT (INCLUDING NEGLIGENCE), STRICT LIABILITY OR OTHER THEORY EVEN IF SYNOLOGY HAS BEEN ADVISED OF THE POSSIBILITY OF SUCH DAMAGES.

Section 13. Limitation of Liability. SYNOLOGY'S AND ITS SUPPLIERS' LIABILITY ARISING OUT OF OR RELATING TO THE USE OF OR INABILITY TO USE THE SOFTWARE OR OTHERWISE UNDER OR IN CONNECTION WITH THIS EULA OR THE SOFTWARE IS LIMITED TO THE AMOUNT ACTUALLY PAID BY YOU FOR THE PRODUCT REGARDLESS OF THE AMOUNT OF DAMAGES YOU MAY INCUR AND WHETHER BASED ON CONTRACT, TORT (INCLUDING NEGLIGENCE), STRICT LIABILITY OR OTHER THEORY. The foregoing disclaimer of warranties, disclaimer of certain damages and limitation of liability will apply to the maximum extent permitted by applicable law. The laws of some states/jurisdictions do not allow the exclusion of implied warranties or the exclusion or limitation of certain damages. To the extent that those laws apply to this EULA, the exclusions and limitations set forth above may not apply to you.

Section 14. Export Restrictions. You acknowledge that the Software is subject to U.S. export restrictions. You agree to comply with all applicable laws and regulations that apply to the Software, including without limitation the U.S. Export Administration Regulations.

Section 15. Termination. Without prejudice to any other rights, Synology may terminate this EULA if you do not abide by the terms and conditions contained herein. In such event, you must cease use of the Software and destroy all copies of the Software and all of its component parts.

Section 16. Assignment. You may not transfer or assign your rights under this EULA to any third party, except for that pre-installed in the Products. Any such transfer or assignment in violation of the foregoing restriction will be void.

Section 17. Applicable Law. Unless expressly prohibited by local law, this EULA is governed by and construed in accordance with the laws of the Republic of China (R.O.C. or Taiwan) without regard to any conflict of law principles to the contrary.

Section 18. Dispute Resolution. Any dispute, controversy or claim arising out of or relating to this EULA will be resolved exclusively and finally by arbitration conducted by three neutral arbitrators in accordance with the procedures of the R.O.C. Arbitration Law and related enforcement rules. In such cases, the arbitration will be limited solely to the dispute between you and Synology. The arbitration, or any portion of it, will not be consolidated with any other arbitration and will not be conducted on a class-wide or class action basis. The arbitration shall take place in Taipei, Taiwan, R.O.C., and the arbitration proceedings shall be conducted in English or, if both parties so agree, in Mandarin Chinese. The arbitration award shall be final and binding on the parties and may be enforced in any court having iurisdiction. You understand that, in the absence of this provision, you would have had a right to litigate any such dispute, controversy or claim in a court, including the right to litigate claims on a class-wide or class-action basis, and you expressly and knowingly waives those rights and agrees to resolve any disputes through binding arbitration in accordance with the provisions of this Section 18. Nothing in this Section shall be deemed to prohibit or restrict Synology from seeking injunctive relief or seeking such other rights and remedies as it may have at law or equity for any actual or threatened breach of any provision of this EULA relating to Synology's intellectual property rights.

Section 19. Attorneys' Fees. In any arbitration, mediation, or other legal action or proceeding to enforce rights or remedies under this EULA, the prevailing party will be entitled to recover, in addition to any other relief to which it may be entitled, costs and reasonable attorneys' fees.

Section 20. Severability. If any provision of this EULA is held by a court of competent jurisdiction to be invalid, illegal, or unenforceable, the remainder of this EULA will remain in full force and effect.

Section 21. Entire Agreement. This EULA sets forth the entire agreement of Synology and you with respect to the Software and the subject matter hereof and supersedes all prior and contemporaneous understandings and agreements whether written or oral. No amendment, modification or waiver of any of the provisions of this EULA will be valid unless set forth in a written instrument signed by the party to be bound thereby.

#### SYNOLOGY, INC. LIMITED PRODUCT WARRANTY

THIS LIMITED WARRANTY ("WARRANTY") APPLIES TO THE PRODUCTS (AS DEFINED BELOW) OF SYNOLOGY, INC. AND ITS AFFILIATES, INCLUDING SYNOLOGY AMERICA CORP, (COLLECTIVELY, "SYNOLOGY"). YOU ACCEPT AND AGREE TO BE BOUND BY THE TERMS OF THIS WARRANTY BY OPENING THE PACKAGE CONTAINING AND/OR USING THE PRODUCT. IF YOU DO NOT AGREE TO THE TERMS OF THIS WARRANTY, DO NOT USE THE PRODUCT. INSTEAD, YOU MAY RETURN THE PRODUCT TO THE RESELLER WHERE YOU PURCHASED IT FOR A REFUND IN ACCORDANCE WITH THE RESELLER'S APPLICABLE RETURN POLICY.

Section 1. Definitions. (a) "New Product", including: (1) "Category I Product" means Synology product models RS810+, RS810RP+, RX410, all FS-series models, all DS/RS NAS models with the XS+/XS suffix (except RS3413xs+) in or after 13-series, all DX/RX/RXD expansion units with 12 or more drive bays in or after 13-series. 10GbE NIC, DDR4-2133 and DDR3-1600 memory modules. (2) "<u>Category II Product</u>" means Synology product models RS3413xs+, RS3412xs, RS3412RPxs, RS3411xs, RS3411RPxs, RS2211+, RS2211RP+, RS411, RS409RP+, RS409+, RS409, RS408-RP, RS408, RS407, DS3612xs, DS3611xs, DS2411+, DS1511+, DS1010+, DS509+, DS508, EDS14, RX1211, RX1211RP, RX4, DX1211, DX510, DX5, NVR216, VS360HD, VS240HD, and all other memory modules not included in Category I. (3) "Category III Product" means Synology product models that apply with the following requirements: all DS NAS models without the XS+/XS suffix and with 5 and more drive bays in or after 12series, all RS NAS models without the XS+/XS suffix in or after 12-series, and all DX/RX expansion units with 4 or 5 drive bays in or after 12-series. (4) "Category IV Product" means all other Synology product models purchased by Customer after March 1, 2008. (5) "Category V Product" means all other Synology product models purchased by Customer before February 29, 2008. (b) "<u>Refurbished</u> Product" means all Synology products which have been refurbished and sold directly by Synology through Online Store, not including those sold by an authorized Synology distributor or reseller. (c) "Customer" means the original person or entity purchasing the Product from Synology or an authorized Synology distributor or reseller. (d) "Online Store" means an online shop operated by Synology or Synology's affiliate. (e) "Product" means a New Product or a Refurbished Product and any hardware incorporated into the Product by Synology and any accompanying documentation. (f) "Software" means the Synology proprietary software that accompanies the Product when purchased by Customer, is downloaded by Customer at the Web Site, or is pre-installed on the Product by Synology, and includes any firmware, associated media, images, animations, video, audio, text and applets incorporated into the software or Product and any updates or upgrades to such software. (g) "Warranty Period" means the period commencing on the date the Product is purchased by Customer and ending (1) five years after such date for Category I Products; (2) three years after such date for Category II & III Products; or (3) two years after such date for Category IV Products; or (4) one year after such date for Category V Products; or (5) 90 days after such date for Refurbished Products, except for those sold as "as is" or with "no warranty" on Online Store. (h) "Web Site" Synology means the web site located at www.synology.com.

#### Section 2. Limited Warranty and Remedies

**2.1 Limited Warranty.** Subject to Section 2.6, Synology warrants to Customer that each Product (a) will be free of material defects in workmanship and (b) under normal use will perform substantially in accordance with Synology's published specifications for the Product during the Warranty Period. Synology warrants the Software as set forth in the accompanying end user license agreement provided with the Product, if any. Synology provides no warranty to Refurbished Product sold as "as is" or with "no warranty" on Online Store.

Exclusive Remedy. If Customer gives notice of 2.2 noncompliance with any of the warranties set forth in Section 2.1 within the applicable Warranty Period in the manner set forth below, then, upon verification of the noncompliance by Synology, Synology will, at Synology's option: (a) use commercially reasonable efforts to repair the Product, or (b) replace the noncomplying Product or part thereof upon return of the complete Product in accordance with Section 2.3 The foregoing sets forth Synology's entire liability and Customer's sole and exclusive remedy for any breach of warranty under Section 2.1 or any other defect or deficiency in the Product. Customer will reasonably assist Synology to diagnose and validate any nonconformity with the Product. The warranty set forth in Section 2.1 does not include: (1) any warranty relating to the Software; (2) physical installation or removal of the Product from Customer's site; (3) visits to Customer's site; (4) labor necessary to effect repairs or replace defective parts other than during Synology's or its contracted service providers' normal local business hours, exclusive of weekends and service providers' holidays; (5) any work with any third party equipment or software; (6) any warranty of the hard disk if installed by Customer or any other third party; or (7) any warranty of compatibility with the hard disk.

Return. Any Product returned by Customer under 2.3 Section 2.2 must be assigned a Return Merchandise Authorization ("RMA") number by Synology before shipment and must be returned in accordance with Synology's then current RMA procedures. Customer may contact any authorized Synology distributor or reseller or Synology Support to obtain assistance in obtaining an RMA, and must provide proof of purchase and product serial number when asking for such assistance. For warranty claims, Customer must return the complete Product to Synology in accordance with this Section 2.3 to be eligible for coverage under this Warranty. Any Product returned without an RMA number, or any Product that has been disassembled (except under the direction of Synology) will be refused and returned to Customer at Customer's expense. Any Product that has been assigned a RMA number must be returned in the same condition as it was received from Synology to the address designated by Synology, freight pre-paid, in packaging sufficient to protect the contents thereof and with the RMA number prominently displayed on the outside of the box. Customer is responsible for insurance and risk of loss with respect to returned items until they are properly received by Synology. A Product issued a RMA number must be returned within fifteen (15) days after issuance of the applicable RMA number.

2.4 Replacement by Synology. If Synology elects to replace any Product under this Warranty set forth in Section 2.1, then Synology will ship a replacement Product at Synology's expense via the shipping method selected by Synology after receipt of the nonconforming Product returned in accordance with Section 2.3 and validation by Synology that the Product does not conform to the warranty. In some countries, Synology may at its own discretion apply the Synology Replacement Service to certain Products, through which Synology will ship a replacement Product to Customer before its receipt of the nonconforming Product returned by Customer ("Synology Replacement Service").

**2.5 Support.** During the Warranty Period, Synology will make available to Customer the support services. Following

the expiration of the applicable Warranty Period, support for Products may be available from Synology upon written request.

26 **Exclusions.** The foregoing warranties and warranty obligations do not apply to any Product that (a) has been installed or used in a manner not specified or described in the Product specifications; (b) has been repaired, modified or altered by anyone other than Synology or its agent or designee; (c) has been in any way misused, abused, or damaged; (d) has been used with items not provided by Synology other than the hardware or software for which the Product is designed; or (e) otherwise fails to conform to the Product specifications and such failure is attributable to causes not within or under Synology's control. Further, the foregoing warranties will be void if (1) Customer disassembles the Product except as authorized by Synology; (2) Customer fails to implement any correction, modification, enhancement, improvement or other update made available to Customer by Synology; or (3) Customer implements, installs or uses any correction, modification, enhancement, improvement or other update made available by any third party. The warranty set forth in Section 2.1 will terminate upon Customer's sale or transfer of the Product to a third party.

2.7 Disclaimer of Warranties. THE WARRANTIES, OBLIGATIONS, AND LIABILITIES OF SYNOLOGY AND THE REMEDIES OF CUSTOMER SET FORTH IN THIS WARRANTY ARE EXCLUSIVE AND IN SUBSTITUTION FOR, AND CUSTOMER HEREBY WAIVES, RELEASES OTHER AND DISCLAIMS, ALL WARRANTIES, OBLIGATIONS AND LIABILITIES OF SYNOLOGY AND ALL OTHER RIGHTS, CLAIMS AND REMEDIES OF CUSTOMER AGAINST SYNOLOGY, EXPRESS OR IMPLIED, ARISING BY LAW OR OTHERWISE, WITH RESPECT TO THE PRODUCT, ACCOMPANYING DOCUMENTATION OR SOFTWARE AND ANY OTHER GOODS OR SERVICES DELIVERED UNDER THIS WARRANTY, INCLUDING, BUT NOT LIMITED TO ANY: (A) IMPLIED WARRANTY OF MERCHANTABILITY OR FITNESS FOR A PARTICULAR PURPOSE OR USE: (B) IMPLIED WARRANTY ARISING FROM COURSE OF PÉRFORMANCE, COURSE OF DEALING, OR USAGE OF (C) CLAIM TRADE; OF INFRINGEMENT OR MISAPPROPRIATION; OR (D) CLAIM IN TORT (WHETHER BASED ON NEGLIGENCE, STRICT LIABILITY, PRODUCT LIABILITY OR OTHER THEORY). SYNOLOGY MAKES NO GUARANTEE AND SPECIFICALLY DISCLAIMS ANY WARRANTY THAT THE DATA OR INFORMATION STORED ON ANY SYNOLOGY PRODUCT WILL BE SECURE AND WITHOUT RISK OF DATA LOSS. SYNOLOGY RECOMMENDS THAT CUSTOMER TAKES APPROPRIATE MEASURES TO BACK UP THE DATA STORED PRODUCT. ON THE SOME STATES/JURISDICTIONS DO NOT ALLOW LIMITATIONS ON IMPLIED WARRANTIES, SO THE ABOVE LIMITATION MAY NOT APPLY TO CUSTOMER.

#### Section 3. Limitations of Liability

**3.1** Force Majeure. Synology will not be liable for, or be considered to be in breach of or default under this Warranty on account of, any delay or failure to perform as required by this Warranty as a result of any cause or condition beyond its reasonable control (including, without limitation, any act or failure to act by Customer).

**3.2 Disclaimer of Certain Damages.** IN NO EVENT WILL SYNOLOGY OR ITS SUPPLIERS BE LIABLE FOR THE COST OF COVER OR FOR ANY INCIDENTAL, INDIRECT, SPECIAL, PUNITIVE, CONSEQUENTIAL OR SIMILAR DAMAGES OR LIABILITIES WHATSOEVER (INCLUDING, BUT NOT LIMITED TO LOSS OF DATA, INFORMATION, REVENUE, PROFIT OR BUSINESS) ARISING OUT OF OR RELATING TO THE USE OR INABILITY TO USE THE PRODUCT, ANY ACCOMPANYING DOCUMENTATION OR SOFTWARE AND ANY OTHER GOODS OR SERVICES PROVIDED UNDER THIS WARRANTY, WHETHER BASED ON CONTRACT, TORT (INCLUDING NEGLIGENCE), STRICT LIABILITY OR OTHER THEORY EVEN IF SYNOLOGY HAS BEEN ADVISED OF THE POSSIBILITY OF SUCH DAMAGES.

Limitation of Liability. SYNOLOGY'S AND ITS 3.3 SUPPLIERS' LIABILITY ARISING OUT OF OR RELATING TO THE USE OR INABILITY TO USE THE PRODUCT, ANY ACCOMPANYING DOCUMENTATION OR SOFTWARE AND ANY OTHER GOODS OR SERVICES PROVIDED UNDER THIS WARRANTY IS LIMITED TO THE AMOUNT ACTUALLY PAID BY CUSTOMER FOR THE PRODUCT REGARDLESS OF THE AMOUNT OF DAMAGES CUSTOMER MAY INCUR AND WHETHER BASED ON CONTRACT, TORT (INCLUDING NEGLIGENCE), STRICT LIABILITY OR OTHER THEORY. The foregoing disclaimer of certain damages and limitation of liability will apply to the maximum extent permitted by applicable law. The laws of some states/jurisdictions do not allow exclusion or limitation of certain damages. To the extent that those laws apply to the Product, the exclusions and limitations set forth above may not apply to Customer.

#### Section 4. Miscellaneous

4.1 Proprietary Rights. The Product and any accompanying Software and documentation provided with the Product include proprietary and intellectual property rights of Synology and its third party suppliers and licensors. Synology retains and reserves all right, title, and interest in the intellectual property rights of the Product, and no title to or ownership of any intellectual property rights in or to the Product, any accompanying Software or documentation and any other goods provided under this Warranty is transferred to Customer under this Warranty. Customer will (a) comply with the terms and conditions of the Synology end user license agreement accompanying any Software furnished by Synology or an authorized Synology distributor or reseller; and (b) not attempt to reverse engineer any Product or component thereof or accompanying Software or otherwise misappropriate, circumvent or violate any of Synology's intellectual property rights.

**4.2 Assignment.** Customer will not assign any of its rights under this Warranty directly, by operation of law or otherwise, without the prior written consent of Synology.

**4.3** No Additional Terms. Except as expressly permitted by this Warranty, neither party will be bound by, and each party specifically objects to, any term, condition or other provision that conflicts with the provisions of this Warranty that is made by the other party in any purchase order, receipt, acceptance, confirmation, correspondence or otherwise, unless each party specifically agrees to such provision in writing. Further, if this Warranty conflicts with any terms or conditions of any other agreement entered into by the parties with respect to the Product, this Warranty will prevail unless the other agreement specifically references the sections of this Warranty that it supersedes.

**4.4 Applicable Law.** Unless expressly prohibited by local law, this Warranty is governed by the laws of the State of Washington, U.S.A. without regard to any conflict of law principles to the contrary. The 1980 U.N. Convention on Contracts for the International Sale of Goods or any successor thereto does not apply.

**4.5 Dispute Resolution.** Any dispute, controversy or claim arising out of or relating to this Warranty, the Product or services provided by Synology with respect to the Product or the relationship between Customers residing within the United States and Synology will be resolved exclusively and finally by arbitration under the current commercial rules of the American Arbitration Association, except as otherwise provided below. The arbitration will be conducted before a

single arbitrator, and will be limited solely to the dispute between Customer and Synology. The arbitration, or any portion of it, will not be consolidated with any other arbitration and will not be conducted on a class-wide or class action basis. The arbitration shall be held in King County, Washington, U.S.A. by submission of documents, by telephone, online or in person as determined by the arbitrator at the request of the parties. The prevailing party in any arbitration or legal action occurring within the United States or otherwise shall receive all costs and reasonable attorneys' fees, including any arbitration fee paid by the prevailing party. Any decision rendered in such arbitration proceedings will be final and binding on the parties, and judgment may be entered thereon in any court of competent jurisdiction. Customer understands that, in the absence of this provision. Customer would have had a right to litigate any such dispute, controversy or claim in a court, including the right to litigate claims on a class-wide or class-action basis, and Customer expressly and knowingly waives those rights and agrees to resolve any disputes through binding arbitration in accordance with the provisions of this Section 4.5. For Customers not residing within the United States, any dispute, controversy or claim described in this section shall be finally resolved by arbitration conducted by three neutral arbitrators in accordance with the procedures of the R.O.C. Arbitration Law and related enforcement rules. The arbitration shall take place in Taipei, Taiwan, R.O.C., and the arbitration proceedings shall be conducted in English or, if both parties so agree, in Mandarin Chinese. The arbitration award shall be final and binding on the parties and may be enforced in any court having jurisdiction. Nothing in this Section shall be deemed to prohibit or restrict Synology from seeking injunctive relief or seeking such other rights and remedies as it may have at law or equity for any actual or threatened breach of any provision of this Warranty relating to Synology's intellectual property rights.

**4.6 Attorneys' Fees.** In any arbitration, mediation, or other legal action or proceeding to enforce rights or remedies under this Warranty, the prevailing party will be entitled to recover, in addition to any other relief to which it may be entitled, costs and reasonable attorneys' fees.

**4.7 Export Restrictions.** You acknowledge that the Product may be subject to U.S. export restrictions. You will comply with all applicable laws and regulations that apply to the Product, including without limitation the U.S. Export Administration Regulations.

**4.8** Severability. If any provision of this Warranty is held by a court of competent jurisdiction to be invalid, illegal, or unenforceable, the remainder of this Warranty will remain in full force and effect.

**4.9 Entire Agreement.** This Warranty constitutes the entire agreement, and supersedes any and all prior agreements, between Synology and Customer related to the subject matter hereof. No amendment, modification or waiver of any of the provisions of this Warranty will be valid unless set forth in a written instrument signed by the party to be bound thereby.